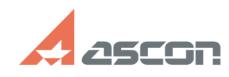

## **Configuring network licenses Configuring network licenses FAQ Article Print Category:** FAQ in English::Software Protection::Sentinel HASP (HASP SRM) **Last update:** 10/23/2019 20:51:58 **State:** public (all) *Keywords* network license configure *Problem (public)* How should I configure KOMPAS-3D to search for network licenses? *Solution (public)* function sh(num) { obj = document.getElementById("spoiler\_"+num); if( obj.style.display == "none" ) { obj.style.display = "block"; } else { obj.style.display = "none"; } } KOMPAS-3D network licenses are delivered on Sentinel hardware (HL) or software (SL) keys. You should configure both the computer with this network key installed or connected to (hereinafter license server) and end-user computers with KOMPAS-3D installed (hereinafter remote clients). I.Configuring License Server To configure License Server, please, open [1]Admin Control Center (hereinafter ACC) and go to [2]Configuration menu item: - on [3]Access from Remote Clients tab set the following options and then press Submit button: Allow Access from Remote Clients - checked Access Restrictions - empty on [4]Access to Remote License Managers tab set the following options and then press Submit button: - Allow Access to Remote Licenses - not checked - Broadcast Search for Remote Licenses - not checked - Aggressive Search for Remote Licenses - not checked - Remote License Search Parameters - empty II. Configuring Remote Clients Configuring Remote Clients depends on KOMPAS-3D version: - [5]KOMPAS-3D v17 and higher (click to expand) Please, create the text file named hasp\_46707.ini In the %LocalAppData%\SafeNet Sentinel\Sentinel LDK folder with the following content: [NETWORK] broadcastsearch = 0 disable\_IPv6 = 0 serveraddr = XXX.XXX.XXX.XXX (set here your License Server IP-address or domain name) If you have two or more License Servers, set every IP-address/domain name in a new line: serveraddr = XXX.XXX.XXX.XXX serveraddr = YYY.YYY.YYY.YYY serveraddr = ZZZ.ZZZ.ZZZ.ZZZ If there is no any other vendor software protected by Sentinel HASP technology on this computer, please, disable network search in [6]ACC as described in paragraph I.2 in addition. - [7]KOMPAS-3D V16 and lower (click to expand) To configure a remote client, please, open [8]ACC and go to [9]Configuration menu item: - on [10]Access from Remote Clients tab set the following options and then press Submit button: Allow Access from Remote Clients - not checked Access Restrictions - empty on [11]Access to Remote License Managers tab set the following options and then press Submit button: - Allow Access to Remote Licenses - checked - Broadcast Search for Remote Licenses - not checked - Aggressive Search for Remote Licenses - not checked - Remote License Search Parameters - set here IP-address or domain name of your License Server. If you have two or more License Servers, set every IP-address/domain name in a new line. [1] http://localhost:1947

[2] http://localhost:1947/\_int\_/config.html [3] http://localhost:1947/\_int\_/config\_from.html [4] http://localhost:1947/\_int\_/config\_to.html

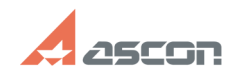

## **Configuring network licenses Configuring network licenses**

- 
- 
- 
- [5] javascript:sh(<br>[6] http://localhost:1947<br>[7] javascript:sh(<br>[8] http://localhost:1947<br>[9] http://localhost:1947/ int\_/config.html<br>[11] http://localhost:1947/ int\_/config\_to.html<br>[11] http://localhost:1947/ int\_/config\_